## Print Translucent Crop Zone Maps

Last Modified on 05/23/2024 9:55 am CDT

In Agvance Mapping, select a Field to display, then go to *File / Print / Report Books*.

In the *Report Books*window, highlight the*New Report Book* heading, and then select the**Open** icon. In the *Report Book Configuration* window, select the Crop Zones to include in the report.

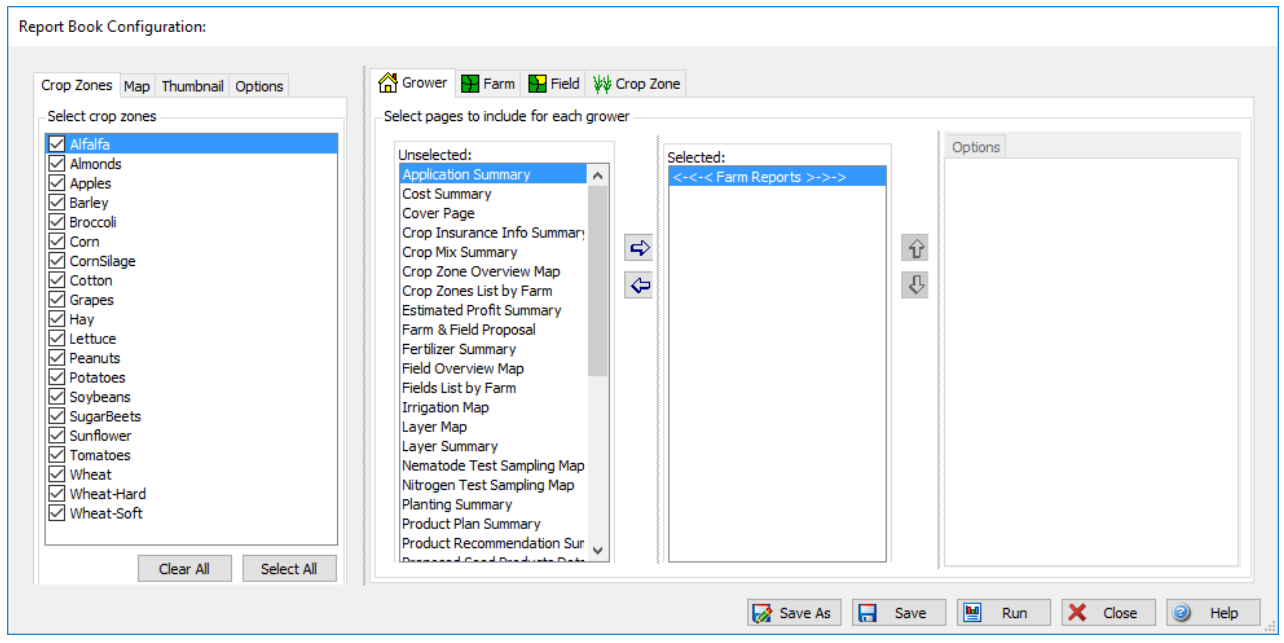

This report can be created at the*Grower, Farm*, or *Field* level. At the top center, select either the *Grower*, *Farm*, or *Field* tab. Select *Crop Zone Overview Map* in the *Unselected* column, then choose the**Right Arrow** button to move the map to the *Selected* column.

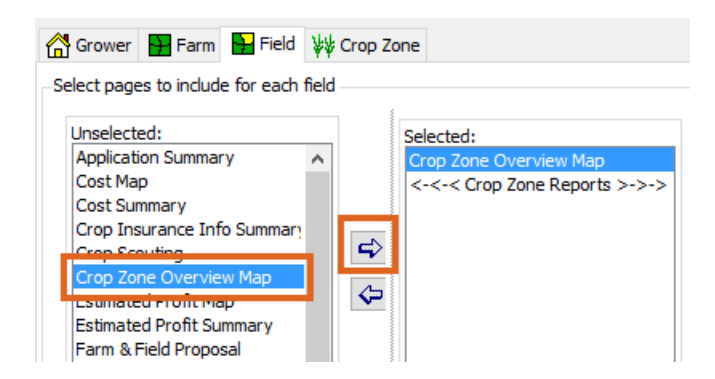

In the far right panel of the*Report Book Configuration*, select the*Options* tab, and select*Custom Appearance*. Set the *Theme By* to *CropZoneName*. Optionally, select the*Top Label* and *Bottom Label*.

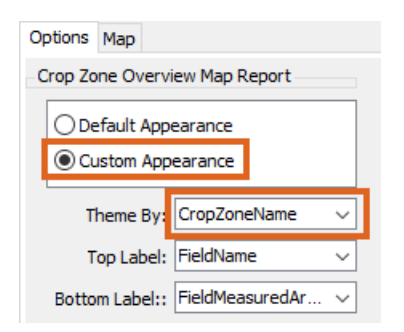

Select the *Map* tab in the far right panel, and choose the *Override Book* option. Select the necessary *Map Content*. Select the *Force Translucent* checkbox, and set the *Translucency* to the desired results.

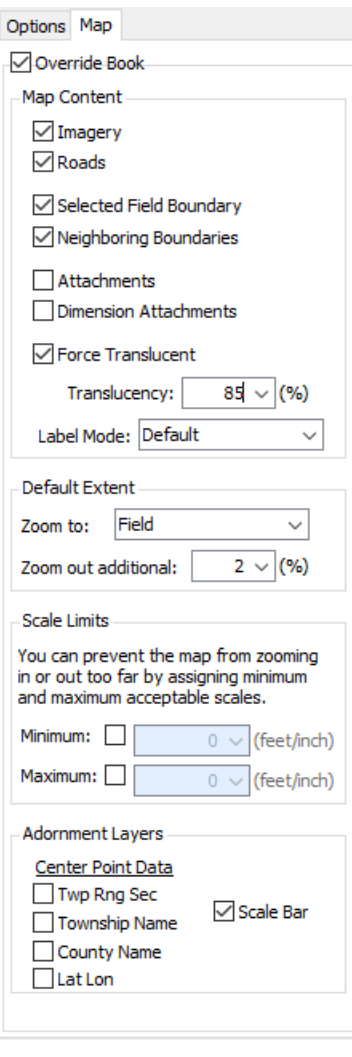

To save the report for future use, select **Save As**. Enter a*Name* for the Report Book and set the other options as needed.

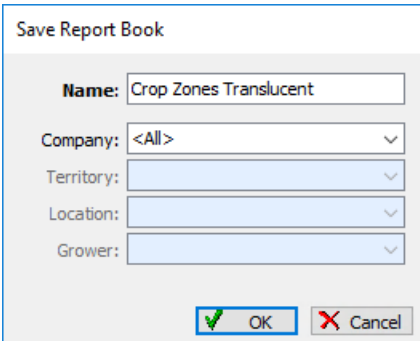

When finished, choose**Run** to process the report. The *Crop Zone Overview Map* displays with translucent crop zones.

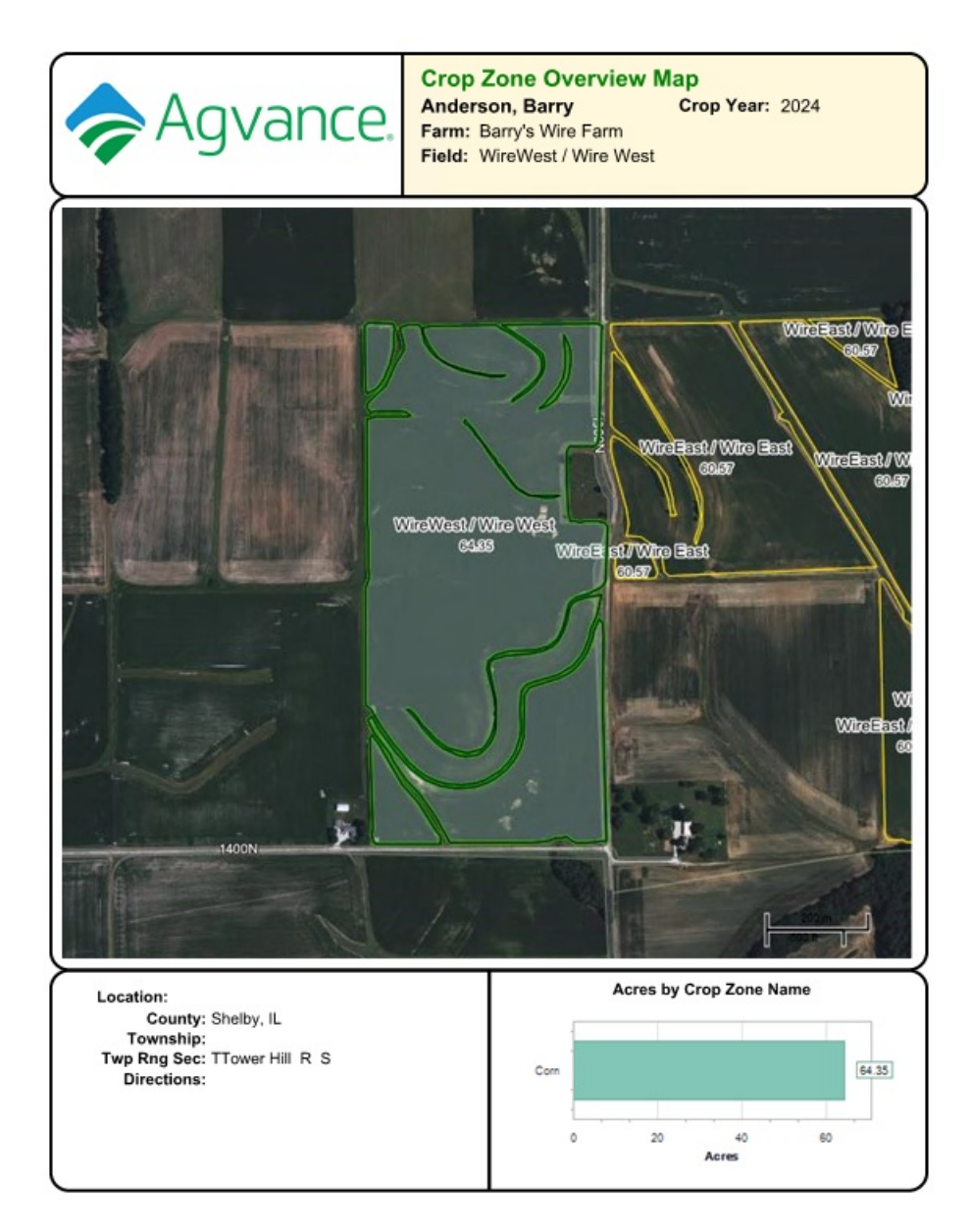